# **<グローバル管理者> セルフパスワードリセット方法**

クラウドサポートセンター Ver.20231124

1

注意事項

- ・本資料の内容/機能/画面ショットはコンテンツ作成時のものをベースとしており、 製品のアップデート等により変更されることがあります。
- ・クラウドサポートセンターではストアで<mark>の製品</mark>購入以降がサポート範囲となります。

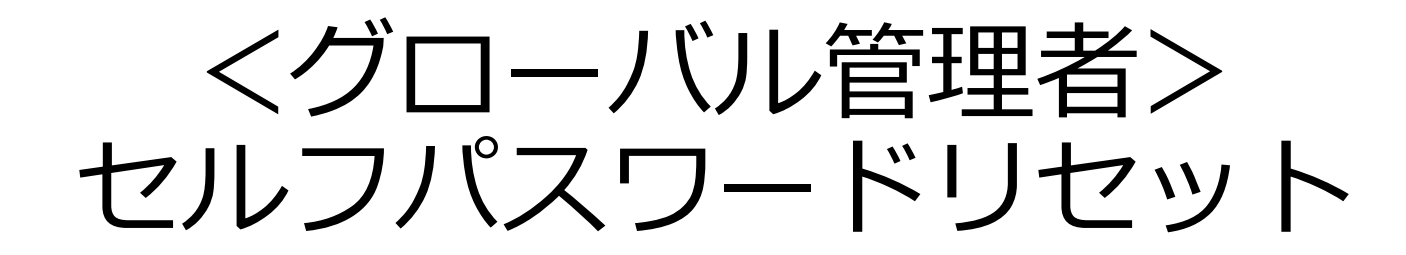

※グローバル管理者自身のパスワードリセットには事前に認証方法(代替メールアドレスや電話番号)が 登録されている必要があります ※新規購入時に付与された管理者ユーザーアカウント (admin@\*\*\*\*.onmicrosoft.com) には

購入操作時に入力したメールアドレスが登録されています

【事前確認】セルフパスワードリセット -認証方法設定-

セルフパスワードリセットを実行するためにはMicrosoft 365 管理センターもしくは

Microsoft Entra 管理センターにて認証方法の設定が必須のため、確認や追加登録を管理者にて対応する必要があります。

- ・Microsoft 365 管理センター([https://admin.microsoft.com](https://admin.microsoft.com/))の場合:
- ユーザー→アクティブなユーザー→ユーザー選択→代替メールアドレス
- · Microsoft Entra 管理センター (<https://entra.microsoft.com/>) の場合:
- ID→ユーザー→すべてのユーザー→ユーザー選択→認証方法

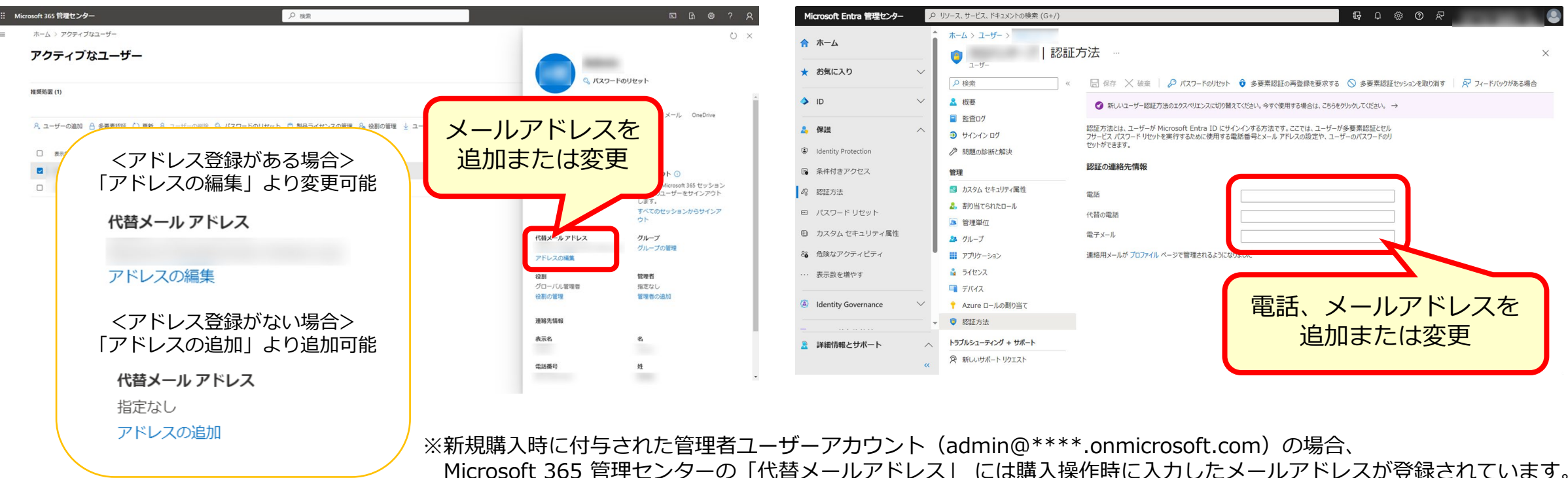

#### **Microsoft 365 管理センター Microsoft Entra 管理センター**

4

セルフパスワードリセット

①サインイン画面で管理者ユーザーアカウントを入力し、「次へ」をクリック。 (または「アカウントにアクセスできない場合」をクリック)

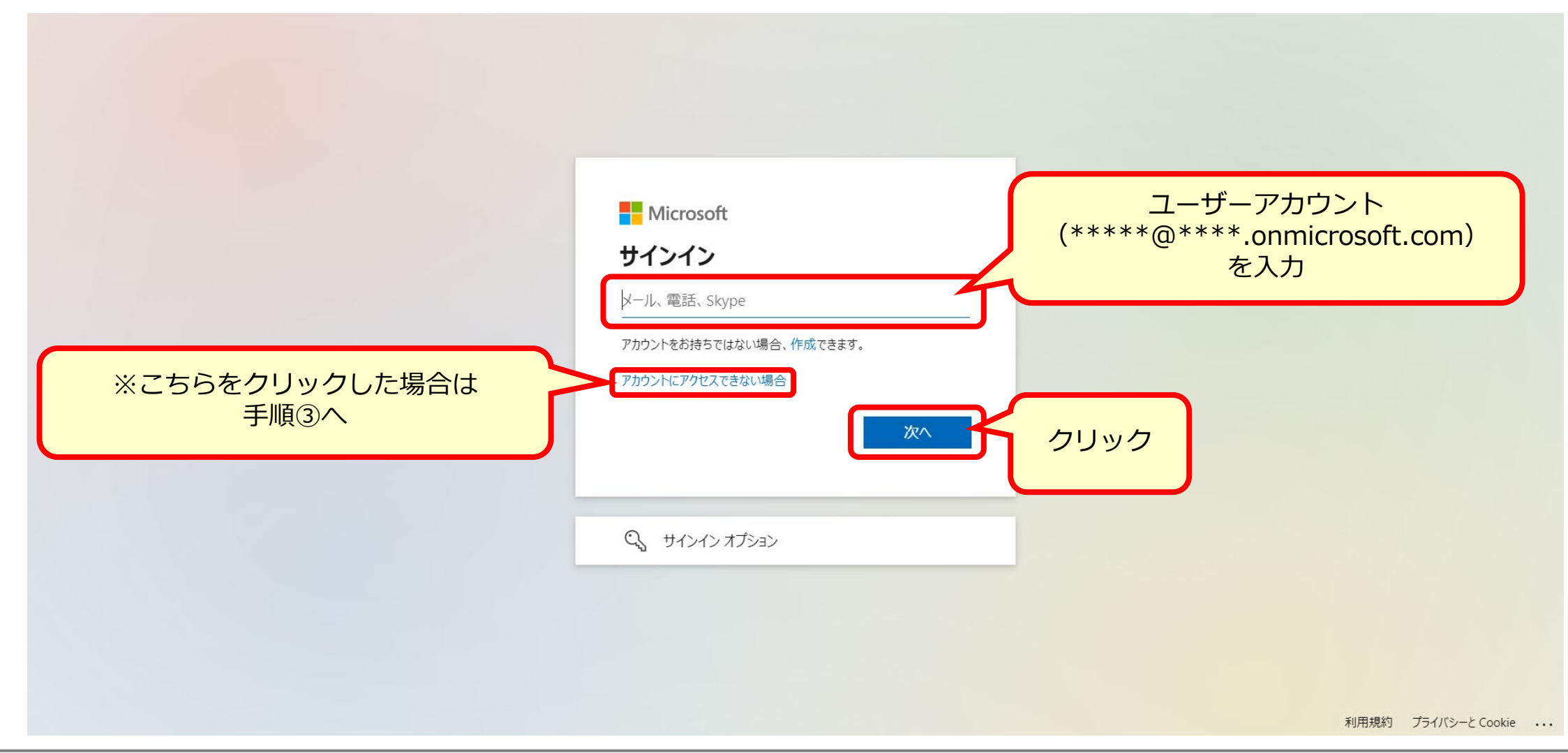

# セルフパスワードリセット

# ②「パスワードを忘れた場合」をクリック。

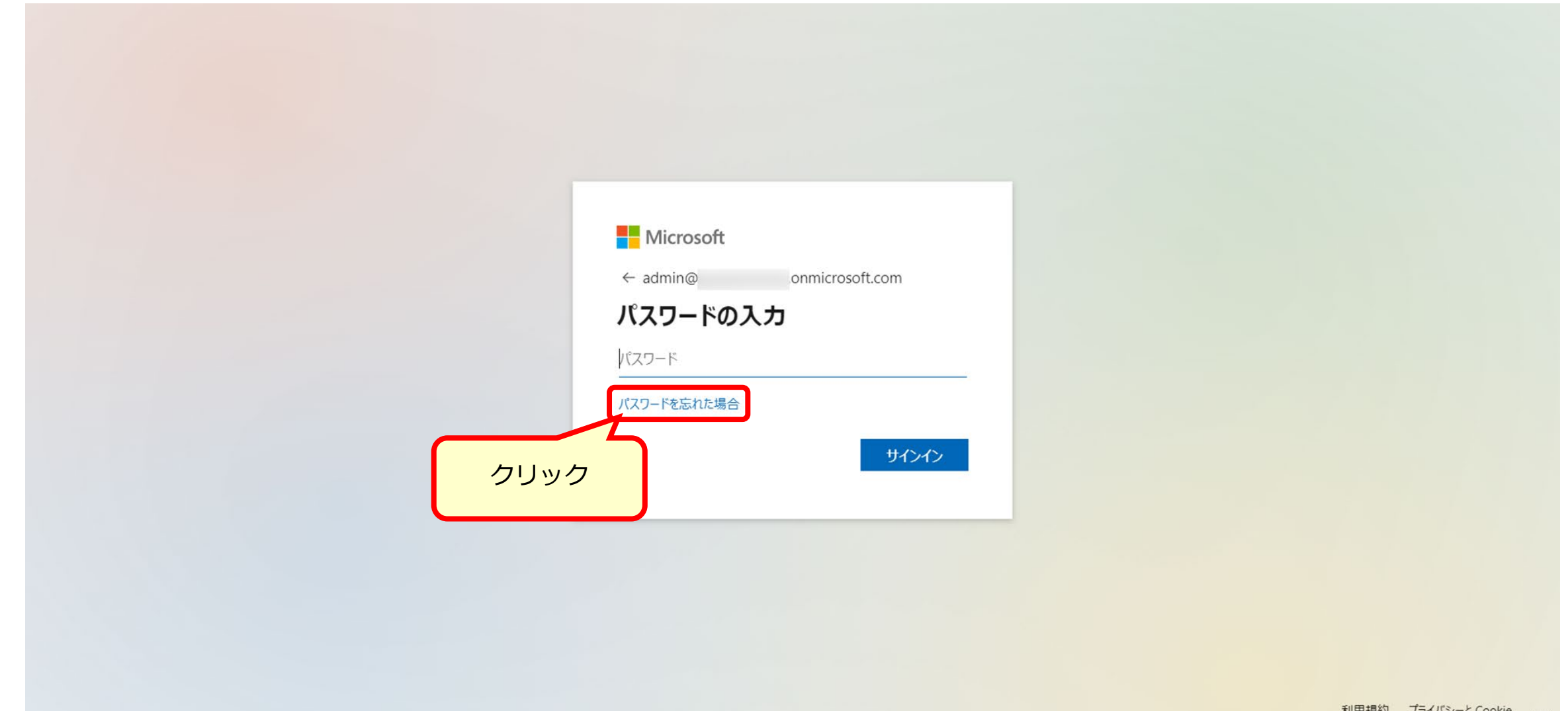

不リHJ カモホリ ノフイ ハンー こ LOOKIE ...

# セルフパスワードリセット

# ③画像の文字(またはオーディオの単語)を入力し、「次へ」をクリック。 ※①にて「アカウントにアクセスできない場合」 をクリックした場合は 「メールまたはユーザー名」にセルフパスワードリセットを行うユーザーアカウントを入力。

Microsoft

### アカウントを回復する

#### どなたですか?

アカウントを回復するには、最初に、メールまたはユーザー名と、以下の画像またはオーディオで示された文字を入力してください。

メールまたはユーザー名:\*

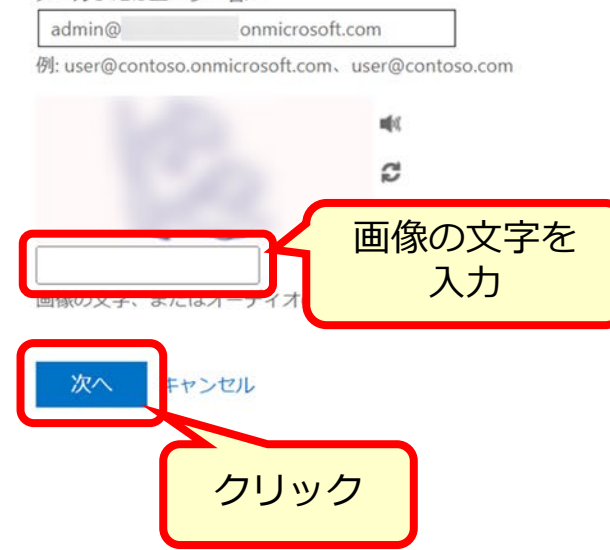

セルフパスワードリセット

# ④本人確認用に利用する連絡方法を選択し、青いボタンをクリック。 ※⑤以降は連絡方法がメールの手順

Microsoft

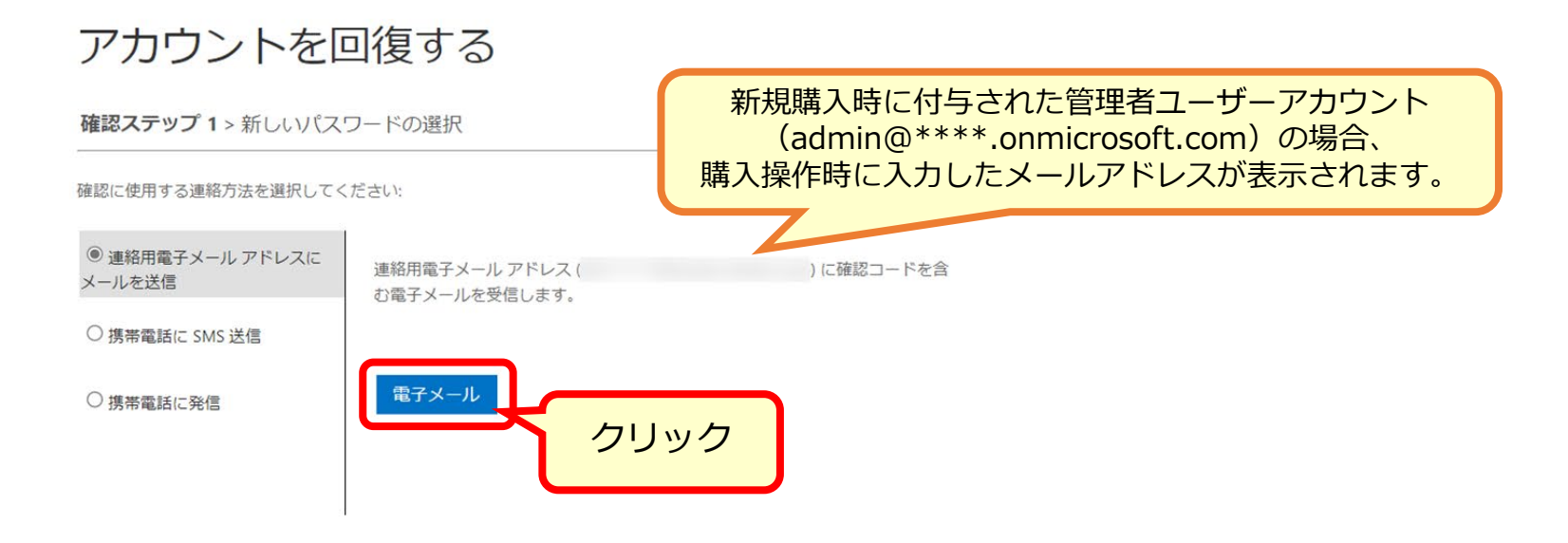

キャンセル

セルフパスワードリセット

### ⑤「確認コード」を入力し「次へ」をクリック。

#### Microsoft

#### アカウントを回復する

確認ステップ 1 > 新しいパスワードの選択

確認に使用する連絡方法を選択してください:

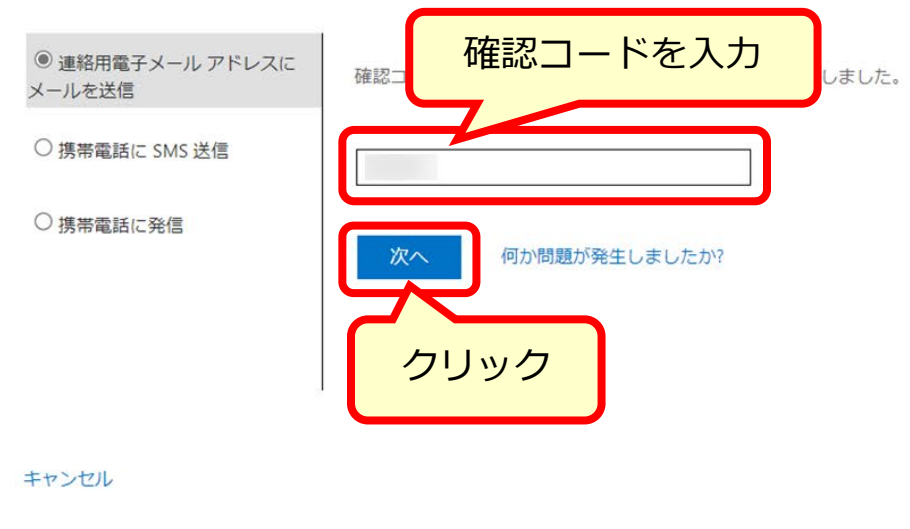

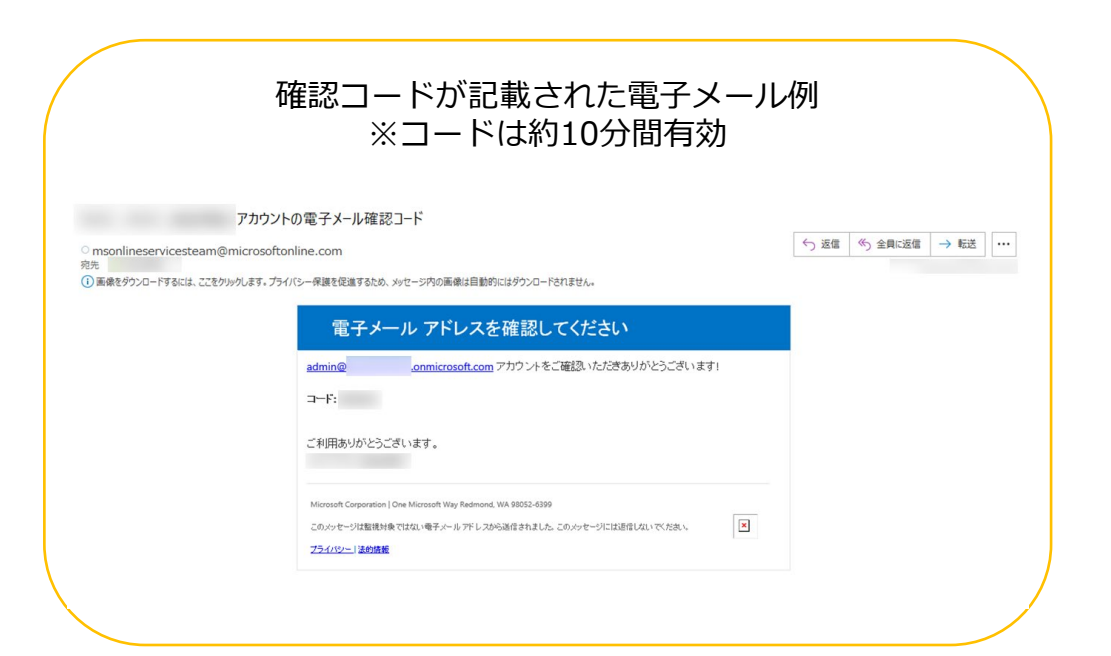

セルフパスワードリセット

## ⑥新しいパスワードを入力し、「完了」をクリック。

Microsoft

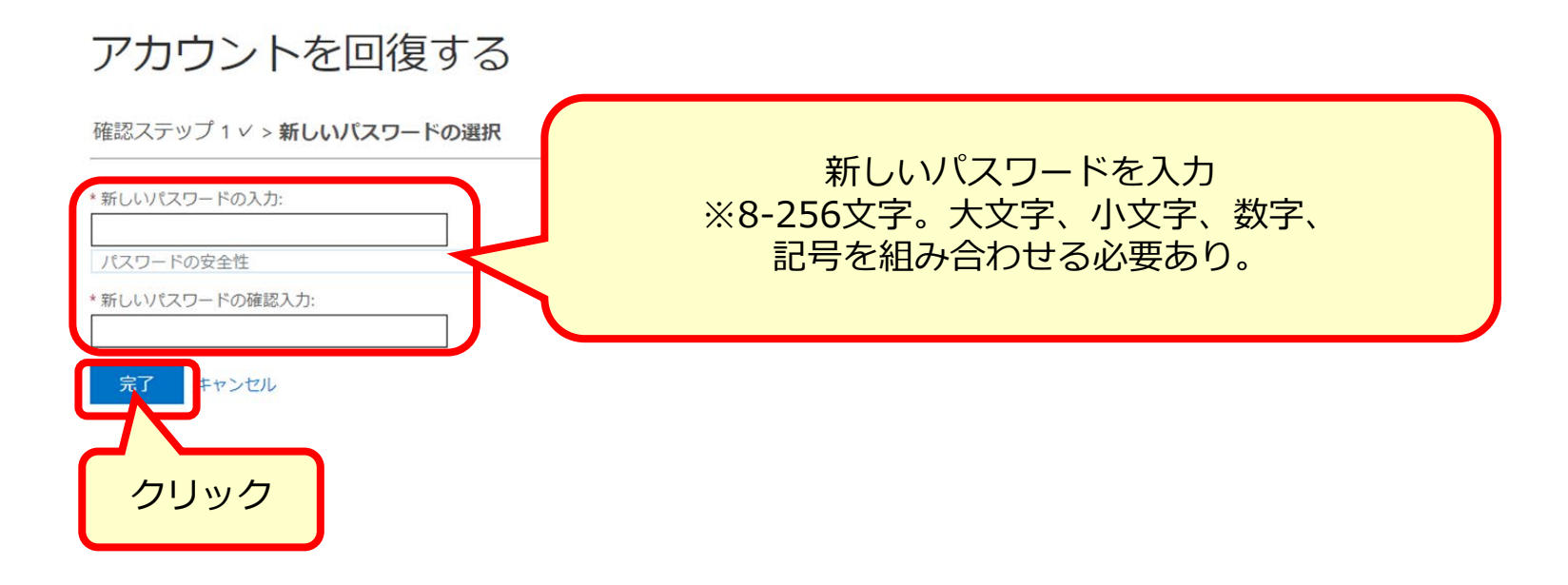

セルフパスワードリセット

# ⑦セルフパスワードのリセットが完了。「ここをクリック」よりサインイン。

Microsoft

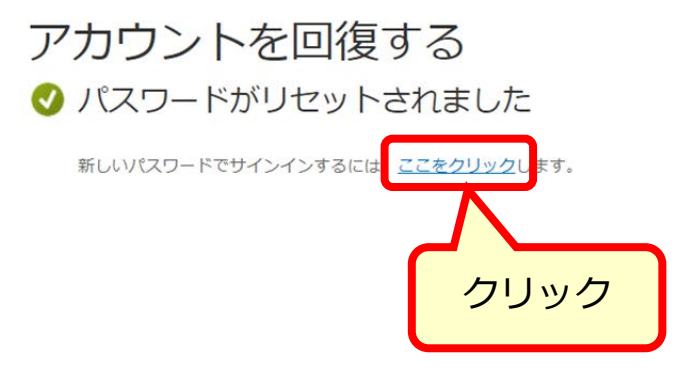

11